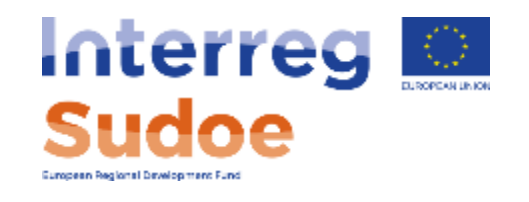

### **Apresentação do Controlador de Primeiro Nível (CPN) em eSudoe**

**Webinário– 13/01/2020**

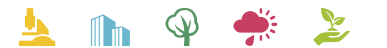

Cooperar está en sus manos www.interreg-sudoe.eu

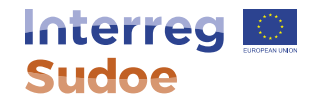

### **Apresentar a proposta de controlador de primeiro nível (cpn)**

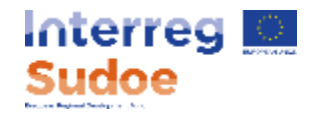

### **Acesso a eSudoe: <https://esudoe.interreg-sudoe.eu/>**

- Qualquer pessoa envolvida na gestão de projetos pode ter acesso personalizado
- Acesso dado pelo beneficiário principal (dados a facultar ao BP: nome, apelido e e-mail)

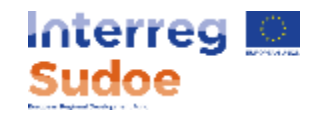

## **Acesso a eSudoe Formulário de candidatura**

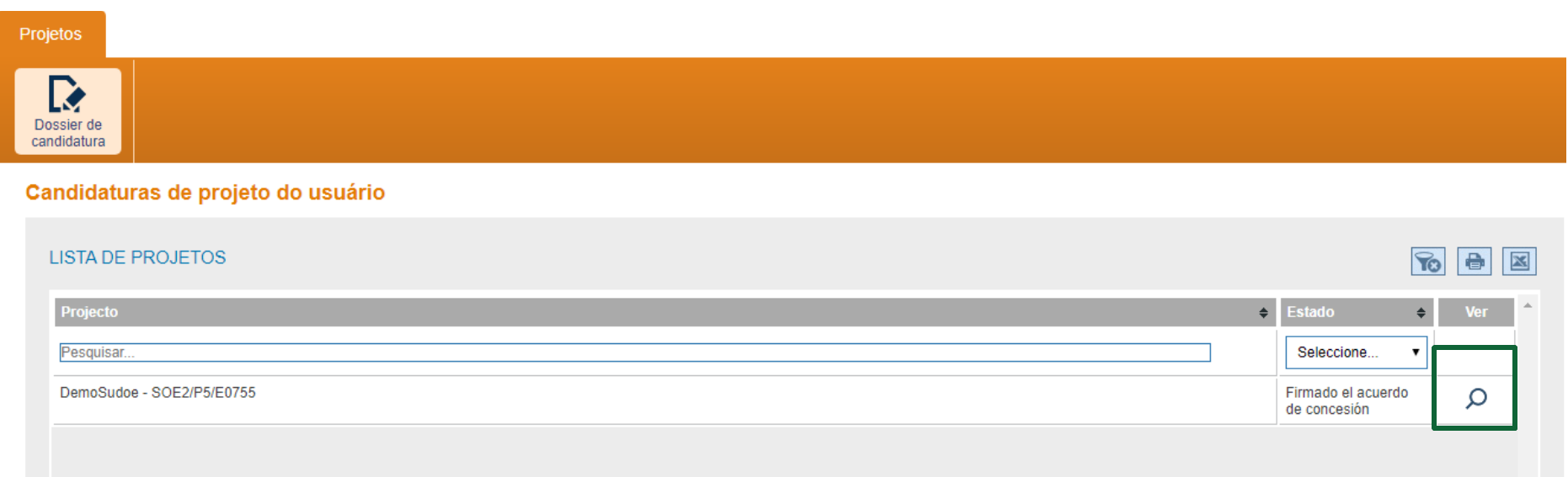

![](_page_4_Picture_0.jpeg)

# **Acesso à tarefa "Proposta controlador primeiro nível"**

![](_page_4_Figure_2.jpeg)

![](_page_5_Picture_0.jpeg)

## **Acesso ao Formulário a preencher**

![](_page_5_Figure_2.jpeg)

#### PROPOSTA DE CONTROLADOR DE PRIMEIRO NÍVEL

**DADOS GERAIS DO PROJETO** 

Projecto: Trabalho em Rede para o Desenvolvimento de um Modelo Integrado de Gestão Sustentada da Biomassa Florestal em Circuito Curto aplicável a Zonas de Montanha do Espaço **SUDOE** 

![](_page_6_Picture_0.jpeg)

## **Formulário a preencher**

#### **PROPOSTA DE CONTROLADOR DE PRIMEIRO NÍVEL**

FORMULÁRIO A PREENCHER

![](_page_6_Picture_82.jpeg)

### **O e-mail do cpn é essencial:**

- É a chave de identificação em eSudoe para todas as entidades com as quais o CPN trabalha
- Permite que eSudoe preencha automaticamente o formulário se já tiver sido registado por outro beneficiário

### **Antes de preencher o formulário:**

• Verifique com a **entidade** cpn proposta quem é a **pessoa** que assinará os relatórios de auditoria e, portanto, verifique se o **e-mail** indicado é o **correto**

![](_page_7_Picture_0.jpeg)

# **Documentação a anexar**

![](_page_7_Picture_26.jpeg)

### **Modelos de documentos transmitidos pela Autoridade Nacional portuguesa**

• Certifique-se de preencher corretamente os documentos, assinar e carimbar (se aplicável)

![](_page_8_Picture_0.jpeg)

### **Terminar a tarefa**

Uma vez preenchido o formulário e inseridos os documentos, clique em "terminar" para que a proposta seja transmitida à Autoridade Nacional

![](_page_8_Picture_3.jpeg)

Nesta secção, o beneficiário fornece a informação relativa ao Controlador de Primeiro Nível. Desta forma, deve indicar o e-mail do controlador responsável pelo referido controlo (controlador inscrito na OROC). Estes dados serão os que se irão refletir automaticamente nos documentos gerados ao realizar o controlo (Modelo A2 e outros documentos gerados por eSudoe).

Assim que a Autoridade Nacional correspondente aceite e valide a proposta do Controlador de Primeiro Nível, este receberá automaticamente os seus dados de acesso a eSudoe.

O e-mail é a referência chave para gerar o perfil de Controlador de Primeiro Nível. Se um Controlador de Primeiro Nível intervém em vários projetos, terá acesso aos mesmos com um único nome de usuário e password.

Certifique-se e verifique que o e-mail fornecido não contém erros.

Pode consultar aqui o Guia para realizar esta tarefa.

PROPOSTA DE CONTROLADOR DE PRIMEIRO NÍVEL

FORMULÁRIO A PREENCHER

![](_page_9_Picture_0.jpeg)

#### **Notificação do resultado da análise da Autoridade Nacional, ao beneficiário**

Quando a Autoridade Nacional solicita correções, valida ou rejeita a proposta de cpn, eSudoe envia automaticamente um e-mail para a pessoa que executou a tarefa de "proposta de cpn" em eSudoe.

#### Exemplos de e-mails:

vi. 10/01/2020 18:58 esudoe@interrea-sudoe.eu [http://sudoe6.desarrollo.iasoft.es:80] A Autoridade Nacional acaba de analisar a sua proposta de controlador de primeiro nível. A sua proposta deve ser corrigida.

Para

A Autoridade Nacional acaba de analisar a sua proposta de controlador de primeiro nível. A sua proposta deve ser corrigida. Neste sentido, deve incorporar as correções oportunas comunicadas pela sua Autoridade Nacional no formulário da sua proposta preenchido em eSudoe. Deve aceder novamente à tarefa já criada e realizar as alterações oportunas, assim como, fazer o upload da documentação solicitada. Para aceder à sua tarefa, deverá clicar no ícone "Proposta de controlador de 1º nível". Ao terminar de introduzir as correções oportunas, deverá finalizar de novo sua proposta clicando no botão finalizar para que a Autoridade Nacional possa aceder à sua proposta corrigida. Em caso de dificuldade, pode entrar em contato com o Secretariado Conjunto Sudoe.

vi. 10/01/2020 19:02 esudoe@interreg-sudoe.eu

[http://sudoe6.desarrollo.iasoft.es:80] A Autoridade Nacional acaba de analisar a sua proposta de controlador de primeiro nível. A sua proposta foi recusada.

Para

A Autoridade Nacional acaba de analisar a sua proposta de controlador de primeiro nível. A sua proposta foi recusada. Encontrará na ficha da sua proposta inicial os motivos da rejeição. Deve apresentar uma nova proposta seguindo as instruções comunicadas pela Autoridade Nacional. Quando disponha de todos os elementos para apresentar uma nova proposta, deverá realizar uma nova tarefa em eSudoe clicando no ícone da tarefa "Proposta de controlador de 1º nível".

Em caso de dificuldade, pode entrar em contato com o Secretariado Conjunto Sudoe.

![](_page_10_Picture_0.jpeg)

#### **Notificação de validação para o controlador de primeiro nível**

Quando a Autoridade Nacional valida a proposta de cpn, eSudoe envia automaticamente um e-mail para a pessoa que executou a tarefa de proposta de cpn em eSudoe, bem como para o controlador de primeiro nível validado.

### Exemplo do e-mail enviado ao cpn:

De: esudoe@interreg-sudoe.eu [mailto:esudoe@interreg-sudoe.eu] Enviado el: viernes, 10 de enero de 2020 19:15

\* Siguiente \* Último

Asunto: [http://sudoe6.desarrollo.iasoft.es:80] A Autoridade Nacional acaba de o validar como controlador de primeiro nível do beneficiário Agência no âmbito do projeto Interreg Sudoe DemoSudoe - SOE2/P5/E0755

A Autoridade Nacional acaba de o validar como controlador de primeiro nível do beneficiário Agência no âmbito do projeto Interreg Sudoe DemoSudoe - SOE2/P5/E0755. Poderá aceder à informação relativa a este beneficiário com o seu usuário e palavra-chave existentes.

Em caso de dificuldade, pode entrar em contato com o Secretariado Conjunto Sudoe.

Para:

![](_page_11_Picture_0.jpeg)

# **Modificar os dados do controlador de primeiro nível validado pela Autoridade Nacional**

### Caso 1:

Se os dados do controlador estiverem incorretos ou precisarem ser corrigidos (endereço postal, nº telefone)

o controlador deve enviar um pedido de correção por e-mail ao Secretariado Conjunto, especificando os dados a serem corrigidos

### Caso 2:

A validação de um controlador de primeiro nível é individual e não pode ser assumida por outro auditor.

Se o controlador do Gabinete escolhido for substituído por outro controlador

O procedimento de proposta do controlador deve ser novamente efetuado.

![](_page_12_Picture_0.jpeg)

### **Como interpretar as diferentes janelas na tarefa do controlador de primeiro nível em eSudoe.**

![](_page_13_Picture_0.jpeg)

Se a janela que está visualizando for semelhante a esta, a sua proposta de controlador de primeiro nível não está finalizada. **O fato de o botão "Terminar" estar disponível confirma essa situação.**

#### **PROPOSICIÓN DEL CONTROLADOR DE 1º NIVEL** PT DADOS GERAIS DO PROJETO FORMULÁRIO A PREENCHER **TERMINAR**

Nesta seccão, o beneficiário fornece a informação relativa ao Controlador de Primeiro Nível. Desta forma, deve indicar o e-mail do controlador responsável pelo referido controlo (controlador inscrito na OROC). Estes dados serão os que se irão refletir automaticamente nos documentos gerados ao realizar o controlo (Modelo A2 e outros documentos gerados por eSudoe).

Assim que a Autoridade Nacional correspondente aceite e valide a proposta do Controlador de Primeiro Nível, este receberá automaticamente os seus dados de acesso a eSudoe.

O e-mail é a referência chave para gerar o perfil de Controlador de Primeiro Nível. Se um Controlador de Primeiro Nível intervém em vários projetos, terá acesso aos mesmos com um único nome de usuário e password.

Certifique-se e verifique que o e-mail fornecido não contém erros.

Pode consultar aqui o Guia para realizar esta tarefa.

#### **PROPOSTA DE CONTROLADOR DE PRIMEIRO NÍVEL**

**FORMULÁRIO A PREENCHER** 

![](_page_14_Picture_0.jpeg)

Se visualizar as seguintes janelas, a sua proposta de controlador de primeiro nível está sendo analisada pela autoridade nacional

![](_page_14_Picture_36.jpeg)

![](_page_14_Picture_37.jpeg)

![](_page_15_Picture_0.jpeg)

Se visualizar esta janela, a sua proposta de controlador de primeiro nível foi validada pela autoridade nacional.

![](_page_15_Figure_2.jpeg)

![](_page_16_Picture_0.jpeg)

### **Calendário**

www.interreg-sudoe.eu

![](_page_17_Picture_0.jpeg)

# **Calendário**

![](_page_17_Figure_2.jpeg)

- O Programa requer uma declaração de despesas por ano, de acordo com este calendário. No entanto, recomenda-se uma segunda declaração durante o ano.
- Não se esqueça de ter em conta o calendário de declarações no momento de contratar o cpn (para respeitar as condições do contrato).

![](_page_18_Picture_0.jpeg)

**Para concluir**

![](_page_19_Picture_0.jpeg)

# **Mais informação em:**

- Fichas 10 e 11 do Guia Sudoe
- Guia para executar a tarefa de proposta de cpn disponível na própria tarefa em eSudoe

![](_page_20_Picture_0.jpeg)

# **Última dica**

A tarefa de "proposta de cpn" e "registar as despesas" em eSudoe é independente.

Poderá começar a registar as despesas em eSudoe, mesmo que ainda não tenha concluído a tarefa "proposta de cpn" ou se este ainda não tiver sido validado pela Autoridade Nacional.

![](_page_21_Picture_0.jpeg)

**Perguntas?**

www.interreg-sudoe.eu